## **Contents**

The following Help Topics are available:

Commands (Menu Commands)

Procedures (How to ....)

<u>Keyboard</u>

Mouse Software?

For Help on Help, Press F1

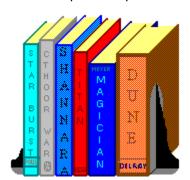

Glossary

<u>About</u>

Some Tips from the Author
What about INTENSE

### **INTENSE Software**

You can reach **INTENSE Software** at the following address or phone number.

INTENSE Software 4218 Richmond Street Phila, PA 19137 (215)- 289-0296

We are Contract programmers who create custom Professional Windows programs, from small 10 hour projects up to huge multiple user business systems, completely in the 'C' language. You name it, INTENSE Software will create it.

### Some Tips from the author

Here are some, hopefully useful, tips I can share with you for our **BOOKBase** program.

- My favorite font is the **Small Font** point size 7. Its big enough not to be annoying and small enough to have everything fit on a typical screen.
- We suggest you use a filename extender of .db for all BOOKBase database files.
- The proper way of recording book titles beginning with The, An, A, etc... is

#### Wings of Pegasus, the

#### Thunder on Neptune, a

This system will also make it easier to search titles, otherwise you would have to search for the title "The Wings" instead of an easier to remember "Wings".

- I have found it useful to include my own **critique** of books in the comments section of my database to help friends decide which books they want to borrow.
- If you are like me and make many **TYPO'S** when adding records, try this..

Say, for instance, your looking for lastname typo's. Use the <u>Statistics</u> selection from the VIEW drop down menu and scan the list of selections which have one occurrence. You can pick up typo's very easy because you should know what authors from whom you own many books. For instance I found a "McCffrey", which should be spelled "McCaffrey". It was easy to find because there was just one occurrence and its hard to make the same typo twice.

## **Commands**

FILE EDIT CONFIGURE VIEW

New Add Colors View By

<u>Open</u> <u>Modify</u> <u>Fonts</u> <u>Statistics</u>

Reports <u>Delete</u> <u>Save Configuration</u> <u>Exit</u>

### New

Select a NEW filename for the database to be created.

We suggest an extender of "db" as a standard for our product.

If you are replacing an existing <u>Database</u>, you will be asked if you are sure, if so the old database will be deleted and un-recoverable.

An unlimited amount of databases can be maintained with <u>BOOKBase</u>, in future versions we will implement an import function to help some of the literary clubs who require a lot of mass movement of books in and out.

# **Open**

Select a  $\underline{\text{Database}}$  to open by either typing in the filename or by using the mouse to select a file.

## **Reports**

After selecting which report to print, a **Printer Setup box** will allow you to confirm the destination and printer makeup. If your printer is capable you will be asked if you want to print the report with a **Grid**. The Grid is a Spreadsheet styled grid putting all the data in "cells'. On some printers, printing a grid will dramatically slow the printing of the report down but <a href="BOOKBase">BOOKBase</a> will allow you to continue as soon the print manager has the data.

### **Exit**

Exiting **BOOKBase** closes all files and free's all memory.

Unlike some poorly designed databases, exiting BOOKBase by accident, (like a power failure or a Windows crash), will not create any "Lost Clusters" or File Allocation Errors on the hard drive. BOOKBase uses its own routines to keep the <u>FAT (File Allocation Table)</u> up to date, in case such a problem occurs.

### Add

To **ADD** a record, type in the required data, using the **TAB** key to switch to next field.

The text entered will be <u>Automatically Formatted</u> to <u>BOOKBase</u> specifications, so you don't have to use any upper or lower case when entering bulk data, it will be done for you.

If a **Duplicate Title** is used, you will be asked to verify before the record is added.

We suggest titles beginning with "the, a, etc..", be entered like

- "Complete Book Of Swords, The"
- "World Out Of Time, A" --> As it will facilitate more effective searching of Titles.

After each record is entered Press the **ADD** button. The data will be added and immediately visible under the dialog box if it is in view. When you are done adding records, press the **DONE** button.

## **Modify**

The Modify dialog box will pop up with all the existing data of the record selected by the cursor location. You can manipulate the data by using the **TAB** key to switch between fields or by using the mouse to select the field to modify.

When the data is ready, press the **UPDATE this Record** button. The data will be <u>Automatically Formatted</u>, then it will replace the old record.

With <u>BOOKBase</u> you can also select the data to be modified by double clicking left <u>Mouse</u> button on the record to be changed.

## **Delete**

Will Delete the record selected by the  $\underline{\text{Cursor}}$  location. Double Clicking a record with the right  $\underline{\text{Mouse}}$  button will also open the  $\underline{\text{Delete}}$  Dialog box.

To delete the record once the dialog box appears, simply press the **Delete button**. Once a record has been deleted it will be un-recoverable.

## **Colors**

Custom colors can be assigned to the **Column Headers**, **Fonts**, **Grid** and **Highlight** (cursor).

To select the color, click the <u>Mouse</u> on one of the **48 basic colors** and click OK. If the selected color is not available in your window palette, the next closest color will be used. You can use <u>Save Configuration</u> to save your selections.

### **Fonts**

<u>BOOKBase</u> fonts are very configurable. You may select any font you have loaded in your windows environment. Select the **Font**, **Style** (bold, italic, etc...), and **Size**. The only font you will find missing from the selectable fonts are any fonts smaller than a 7 point size as they are to small for the grid. When the Select Font dialog appears, it will have the current font selected as the default.

My favorite **Font** is "Small Fonts, size 7". It allows all the columns to fit on the screen while remaining easily readable.

# **Save Configuration**

### Save Configuration will save the following:

Current **Database Name** (next time you load <u>BOOKBase</u>, this file will load automatically).

Current **Font** 

Current **Colors** (Font, column headings, grid and highlight (cursor)).

Current Column Configuration

# **View By**

New Topic text goes here.

## **View By**

<u>BOOKBase</u>'s columns can be custom configured in any order you may desire. The most important column is the left column as this is the column that will be used to view the records alphabetically.

To change the settings, use the drop down combo boxes and select which field is to be used by that column. Any possible combination is possible, if, for some strange reason, you want the subject in every column, its possible.

EXAMPLE: If you want to view all of your Ann McCaffrey books, simply set the author last name to the left box and scroll down to the M's...

Another Great way is to go to <u>Statistics</u> and select lastname, select McCaffrey and press the **GOTO** button.

- Press the **DEFAULT** button to quickly set the columns back to normal.

#### **Statistics**

There are two types of **Statistics** in <u>BOOKBase</u>. The first type (Firstname, Lastname, Publisher, Subject & Location), simply tell you how many of each unique field exist. They will be sorted by, first the quantity and second the field. The good thing about these statistics are, say your friend wants to know what Frederick Pohl books you own. Simply hit statistics lastname, page down to pohl, say, like me you have 6 (00006 POHL), select it and press the **GOTO** button. Your <u>Column View</u> will be changed for you so lastname is to the left, and the top of the page will begin with all your Pohl books. Press **DONE** when finished.

The second type of statistic is the **PAGE** statistics. This is pure numbers, it will total all your pages across the whole library, tally the average books per page and total the total words using the Library of Congress average words per page. The PAGE statistics are really for amusement only, I still find it hard to believe I have read over a quarter of a million pages in my 28 years of existence.

## **Procedures**

### The following is basic procedures of BOOKBase

How to ADD records

**How to FIND records** 

How to Delete a Record

How to Change the look of BOOKBase

How to Move around in the Data

## **How to ADD a Record**

First pop up the  $\underline{ADD\ Dialog\ box}$  by pressing the ADD button or by selecting ADD from the EDIT drop down menu.

Second fill in the <u>Automatically Formatted</u> text as needed.

Third press the **DONE** button.

The data UNDER the dialog box will be updated and the dialog box will remain for more records to be added.

### How to Find a record

There are multiple ways to locate a record with **BOOKBase** .

- 1. Start typing the beginning of a word to search, it will be handled automatically by the <u>Quick Search routine</u>
- 2. Use the <u>View By...</u> selection in the **VIEW** drop down menu to select which field to use for sorting. Then simply use the <u>MOUSE</u> to manipulate the scroll bars to locate the record.
- 3. Use the <u>Statistics</u> selection in the **VIEW** drop down menu to select the type of field and the exact match you are searching for.

As you can see there are a variety of ways to locate a record in BOOKBase. We tried to make BOOKBase very intuitive and easy to use.

## **How to Delete a Record**

There are three ways to pop up the  $\underline{\text{Delete Dialog box}}$ .

- 1. Double click your right <u>Mouse</u> button on the record to delete.
- 2. Use the <u>Keyboard</u> to move the <u>Cursor</u> to the record to be deleted and press the **Delete button**.
- 3 Select Delete from the **Edit** drop down box to delete the Highlighted record.

## **How to Change the look of BOOKBase**

We designed **BOOKBase** to be completely configurable to your needs.

- You can use the <u>Colors</u> drop down in the **Configure** drop down to change the colors of the, **Grid, Cursor, Column Headers & Data.**
- You can use the <u>Fonts</u> selection in the **Configure** drop down box to change the **Font, Type & Point Size** of the data.
- You can Print Reports with a **Grid** or without.
- You can <u>Save the Configuration</u> from the **Configure** drop down menu to save all of the above PLUS the filename of the database to be automatically loaded next time you start  $\underline{\mathsf{INTENSE}}$  Software's  $\underline{\mathsf{BOOKBase}}$ .

## How to Move around in the data

The two **Normal** ways to move the data around on the screen and to manipulate the data is through the <u>Mouse</u> and the <u>Keyboard</u>.

Use the mouse to manipulate the scroll bars.

Use the Keyboard to manipulate the **Cursor** .

A third way is to type text in the <u>Quick Search</u> box to bring up the required area.

## **Keyboard**

**A to Z** keys will be used by the Quick Search Box

<u>PageUp</u>

<u>PageDown</u>

Home Key

End Key

<u>UP Key</u>

**DOWN Key** 

LEFT Key

**RIGHT Key** 

The **INSERT** key will pop up the <u>ADD Record</u> dialog box.

Pressing **CTRL - M** key will pop up the  $\underline{\text{Modify Record}}$  dialog box for the record under the  $\underline{\text{Cursor}}$ .

The **DELETE** Key will pop up the  $\underline{\text{Delete Record}}$  dialog box for the record under the  $\underline{\text{Cursor}}$ .

## **Search**

When the main screen of  $\underline{BOOKBase}$  has the focus, typing any Alphabetical key will initiate the following **Quick Search** sequence of events:

The text in the **Search** box will be <u>AutomaticallyFormatted</u>.

The Text in the **Search** box will be used to Quick Search the data on the Left Column to position the record found to the top of the main screen.

# **PageUp**

**PageUp** will Scroll the records up by however many records rows fits on the screen.

# **PageDown**

**PageDown** will scroll the records down by however many records rows fits on the screen.

# **Home Key**

The **Home key** will scroll up to the First record in the <u>Database</u>.

# **End Key**

The End key will scroll down to the last record in the  $\underline{\textbf{Database}}$  .

# **UP** Key

The **Up Key** will move the <u>Cursor</u> up one record.

# **Down Key**

The **Down Key** will move the <u>Cursor</u> down one record.

# **LEFT Key**

The **Left key** will scroll the window left one column.

# **RIGHT Key**

The **Right Key** will scroll the window right by one column.

## Mouse

**Single** Clicking the **Left** mouse button will move the <u>Cursor</u> to the new location.

**Double** Clicking the **Left** mouse button will pop up the  $\underline{\text{Update Dialog box}}$  for the record selected.

**Double** Clicking the **Right** mouse button will pop up the  $\underline{\text{Delete Dialog box}}$  for the record selected.

The Following is a list of the defined terms in BOOKBase

# **Glossary**

#### Following are some common terms used in **BOOKBase**

**Automatic Text Formatting** 

B-Tree

**BOOKBase** 

Cursor

<u>Database</u>

FAT File Allocation Table

<u>ISAM</u>

## **Database**

A Database is a collection of records and indexes to records stored electronically.

## **FAT** File Allocation Table

Every Floppy disk and Hard drive partition has its own FAT table.

The file allocation table holds a record that shows how the disk space is utilized.

More specifically, its used my **MS-DOS** to link the clusters on the disk to form a contiguous file.

Since <u>BOOKBase</u> uses its own code to update the FAT table, you will not find that all to often "Lost Clusters" error on your HardDrive. This error is usually caused by poorly designed programs that leave their files open. Normally files left open by a program would be fine since it will be closed when you exit the program, BUT in an environment like Windows, the program can be closed without warning (Crash).

## **Automatically Formatted**

**BOOKBase** will format all data entered to the following specifications:

 $\textbf{Beginning} \ \mathsf{CHARACTER} \ \mathsf{of} \ \mathsf{each} \ \mathsf{word} \ \mathsf{will} \ \mathsf{be} \ \mathsf{raised} \ \mathsf{to} \ \boldsymbol{\mathsf{UPPER}} \ \mathsf{CASE}.$ 

Any CHARACTER followed by a "." will be raised, (eg.. J.R.R. Tolken).

Any CHARACTER preceded by "O' " will be raised, (eg.. O'Brien)

any CHARACTER preceded by "Mc" will be raised, (eg.. McDonald"

#### **Cursor**

Is used to select the record to act on. The Cursor can be moved by the Up, Down, Left,Right, PageUp, PageDown, Home & End keys. Single clicking the Mouse left button will also highlight the record with the cursor. Typing a Quick Search key will position the cursor to the record found.

#### **BOOKBase**

BOOKBase is a <u>Database</u> for maintaining collections or libraries of Books. BOOKBase was designed from the ground up entirely in the 'C' language and uses leading technology <u>BTree</u> and <u>ISAM</u> database procedures. The game plan from day 1 was for BOOKBase to take advantage of all the latest and greatest features of Windows while maintaining an ease of use not found in many <u>SHAREWARE</u> programs.

BOOKBase designed and created entirely by **Mike Krause** for <u>INTENSE Software</u>

## **ISAM**

ISAM stands for "Indexed Sequential Access Method". ISAM methods allows for information to be retrieved randomly by data value (indexed) and in a sorted order (sequential) using just one index file. This dual ability distinguishes ISAM from all other methods.

## **B-Tree**

The B-Tree is an index structure that R. Bayer and E. McCreight developed in 1970. It is a **balanced tree** of key values used to locate the data file record that matches a specified key argument. The B-Tree algorithms provide that the tree always remains in balance. this property gives the B-Tree its name. The 'B' stands for "balanced."

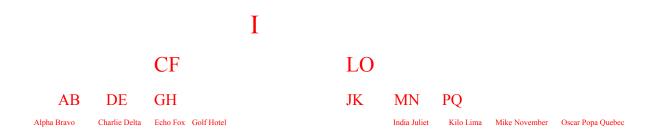

## **About BOOKBase**

#### Related Topics:

Becoming a Registered User

License Agreement

**SHAREWARE** 

<u>Disclaimer</u>

**Distribution Files** 

## **Becoming a Registered User**

#### **Becoming a Registered User**

We want to thank you for giving <u>BOOKBase</u> a test drive. Registration is easy and it ensures that we at <u>INTENSE Software</u> can continue to develop this and other <u>Shareware</u> Windows applications where high performance and ease of use is a top priority. The BOOKBase program includes a Registration form in its About box, which will give you all the information needed to make your purchasing decision.

If the <u>License Agreement</u> is unavailable Click Here to display it. If the <u>Disclaimer</u> is unavailable Click Here.

#### **License Agreement**

Copyright © 1992 INTENSE Software. All rights reserved

License Agreement

INSTALLATION OF BOOKBase ON YOUR COMPUTER SYSTEM IMPLIES AGREEMENT WITH THE TERMS AND CONDITIONS BELOW.

DISTRIBUTION OF BOOKBase, ITS ACCOMPANY PROGRAMS AND DOCUMENTATION IS CONSIDERED AS IS. INTENSE Software OFFERS NO WARRANTIES OF ANY KIND, EXPRESSED OR IMPLIED. THIS INCLUDES, BUT IS IN NO WAY LIMITED TO, WARRANTIES OF INTENSE Software'S MERCHANTABILITY OR FITNESS FOR A PARTICULAR PURPOSE. UNDER NO CIRCUMSTANCES WILL INTENSE Software BE LIABLE FOR ANY DAMAGES WHICH RESULT FROM THE USE OF THIS PROGRAM OR THE INABILITY TO USE IT. EXCLUSION FROM LIABILITY INCLUDES, BUT IS NOT LIMITED TO, LOST PROFITS, LOST SAVINGS, OR ANY OTHER INCIDENTAL OR CONSEQUENTIAL DAMAGES.

<u>BOOKBase</u> is distributed as <u>Shareware</u>. It is not free, freeware, or in the public domain. You may use BOOKBase for a trial period of thirty days, at no cost to you, to determine if it fits your needs. If you decide to use BOOKBase regularly, you are expected to register it and pay the applicable registration fee. Individual copies of the unregistered version of BOOKBase may be given to your friends and associates for the same thirty day free trial period. You may also upload BOOKBase to the public section of a public BBS.

You may not modify or dis-assemble BOOKBase , nor distribute any modified or dis assembled versions of BOOKBase. BOOKBase may not be included with any other product without written permission from INTENSE Software.

Registered copies of BOOKBase can be used on more than one computer at a time as long as no more than one of these computers is running BOOKBase at the same time. You may make backup copies of BOOKBase as necessary for archival purposes only.

U.S. Government RESTRICTED RIGHTS: Use, duplication, or disclosure by the Government is subject to restrictions as set forth in subdivision (b)(3)(ii) of the Rights in Technical Data and Computer Software clause at 252.227-7013.

# SHAREWARE DEFINITION OF SHAREWARE

Shareware distribution gives users a chance to try software before buying it. If you try a Shareware program and continue using it, you are expected to register. Individual programs differ on details -- some request registration while others require it, some specify a maximum trial period. With registration, you get anything from the simple right to continue using the software to an updated program with printed manual.

Copyright laws apply to both Shareware and commercial software, and the copyright holder retains all rights, with a few specific exceptions as stated below. Shareware authors are accomplished programmers, just like commercial authors, and the programs are of comparable quality. (In both cases, there are good programs and bad ones!) The main difference is in the method of distribution. The author specifically grants the right to copy and distribute the software, either to all and sundry or to a specific group. For example, some authors require written permission before a commercial disk vendor may copy their Shareware.

Shareware is a distribution method, not a type of software. You should find software that suits your needs and pocketbook, whether it's commercial or Shareware. The Shareware system makes fitting your needs easier, because you can try before you buy. And because the overhead is low, prices are low also. Shareware has the ultimate money-back guarantee -- if you don't use the product, you don't pay for it.

<u>BOOKBase</u> is a "shareware program" and is provided at no charge to the user for evaluation. Feel free to share it with your friends, but please do not give it away altered or as part of another system. The essence of "user-supported" software is to provide personal computer users with quality software without high prices, and yet to provide incentive for programmers to continue to develop new products. If you find this program useful and find that you are using BOOKBase and continue to use BOOKBase after a reasonable trial period (30 days), you must make a registration payment of \$15.00 to the author.

Site License arrangements may be made by contacting the author.

Anyone distributing BOOKBase for any kind of remuneration must first contact the author for authorization. This authorization will be automatically granted to distributors recognized by the Association of Shareware Professionals (ASP) as adhering to its guidelines for shareware distributors, and such distributors may begin offering BOOKBase immediately (However the author must still be advised so that the distributor can be kept up-to-date with the latest version of BOOKBase).

You are encouraged to pass a copy of BOOKBase along to your friends for evaluation. Please encourage them to register their copy if they find that they can use it. No one may distribute a partial or altered copy of BOOKBase. As the registration information is stored in registered EXE, files, these MUST NOT BE DISTRIBUTED, distribute the Unregistered version. If you are uncertain whether you have a complete package, see:

<u>Distribution Files</u> to ensure that all of the required files are present. If you don't have a complete copy, you should obtain another copy from a reliable source, such as CompuServe, or contact the author directly.

This definition of Shareware is based upon a shareware definition that was provided by the Association of Software Professionals, and was originally prepared by Paul Mayer, author of GRAB Plus. It resides in the ASP forum on Compuserve as: SHAREW.PRN.

#### **Disclaimer**

#### **DISCLAIMER - AGREEMENT**

Users of <u>BOOKBase</u> must accept this disclaimer of warranty: "BOOKBase is supplied as is. The author disclaims all warranties, expressed or implied, including, without limitation, the warranties of merchantability and of fitness for any purpose. The author assumes no liability for damages, direct or consequential, which may result from the use of BOOKBase ."

This disclaimer was provided by the Association of Software Professionals, and was originally prepared by Paul Mayer, author of GRAB Plus. It resides in the ASP forum on Compuserve as: SHAREW.PRN.

#### **Distribution Files**

The following files are provided with  ${\hbox{\tt BOOKBase}}$  , and constitute a complete BOOKBase package:

**BOOKBase.EXE** The executable program - requires Windows 3.1

**BOOKBase.HLP** Help file.

**INTENSE.WAV** Wav sound file for Machines equiped with a MultiMedia Sound Driver.

**README.TXT** README file with any special considerations or installation notes.

**REGISTER.TXT** Registration form.

**BOOKHYPE.TXT** Short product description, suitable for BBS description.

**LICENSE.TXT** INTENSE Software's BOOKBase License Agreement

**DISCLAI.MER** INTENSE Software's BOOKBase Disclaimer